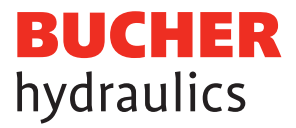

# Registration LOGintern Area Power Electronics (Mobile Drives)

**1 View the website www.bucherdrives.com**  $\tilde{2}$ ) Select the desired language DE or EN. The selected language will be used for further correspondence.  $\left(3\right)$  Click the "LOGintern" button to get to the registration

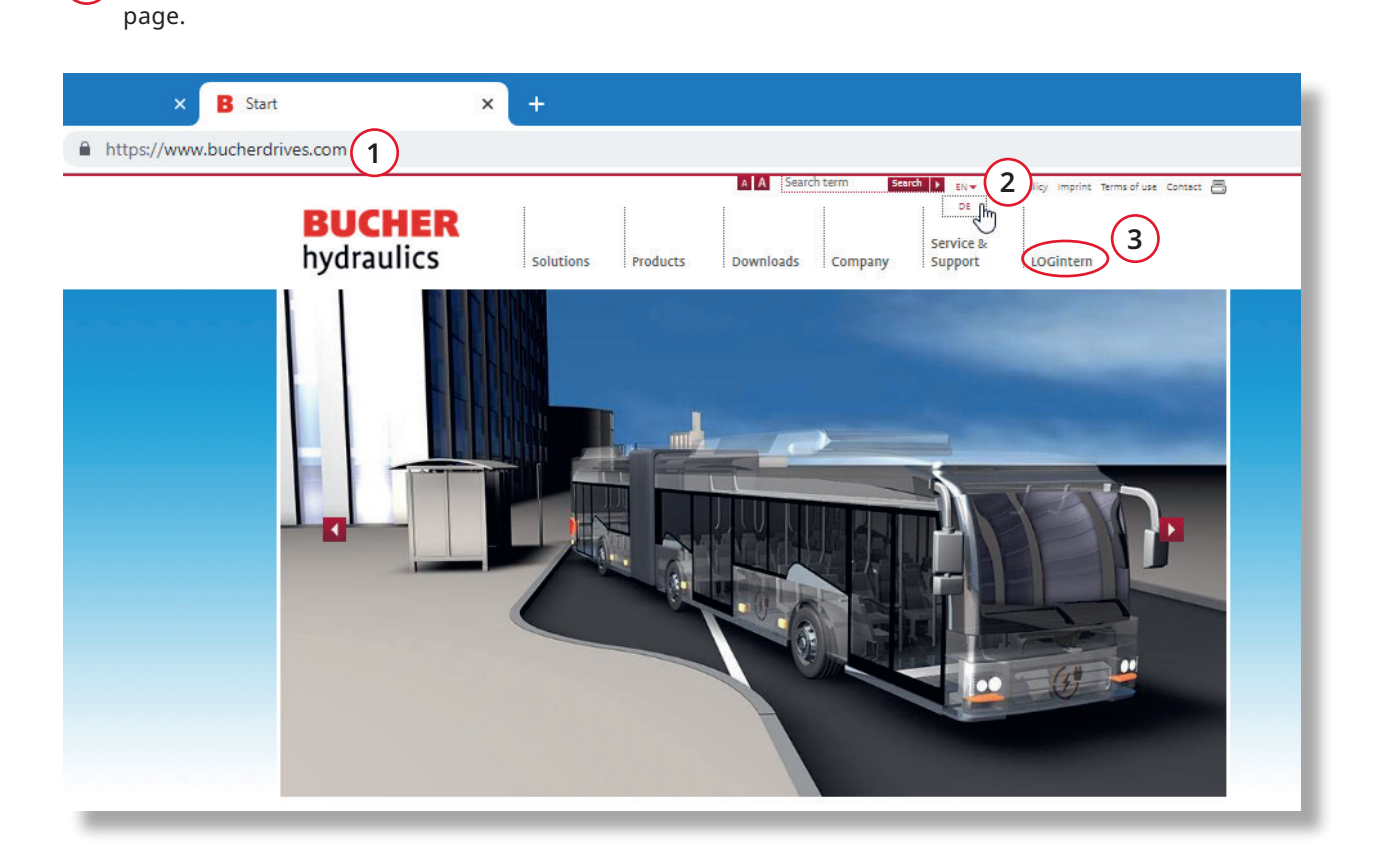

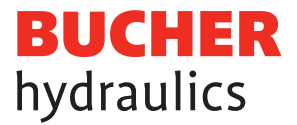

### LOGintern – Registration

**4** To register, please click on "Registration" and fill out the form correctly and completely.

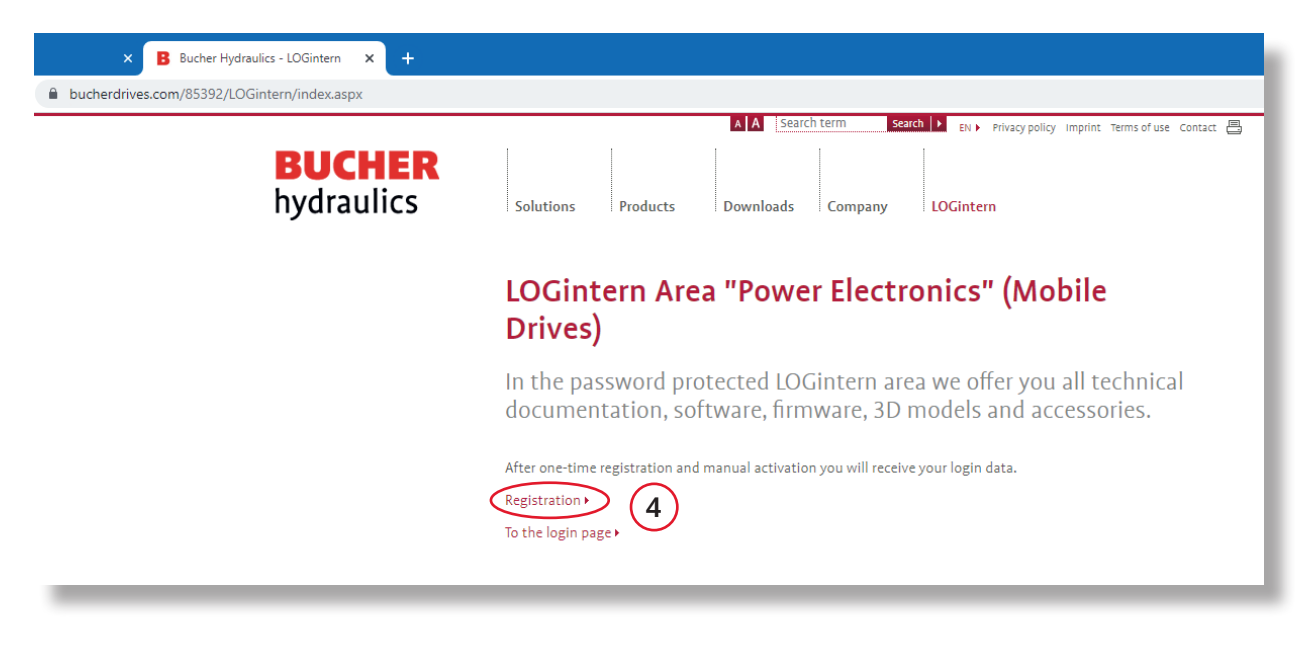

**Please note:** your information will first be checked by us before activation. This takes 1-2 working days. Afterwards the access data will be sent to you.

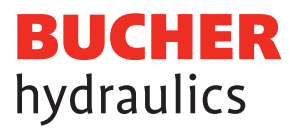

## Fill out the input fields

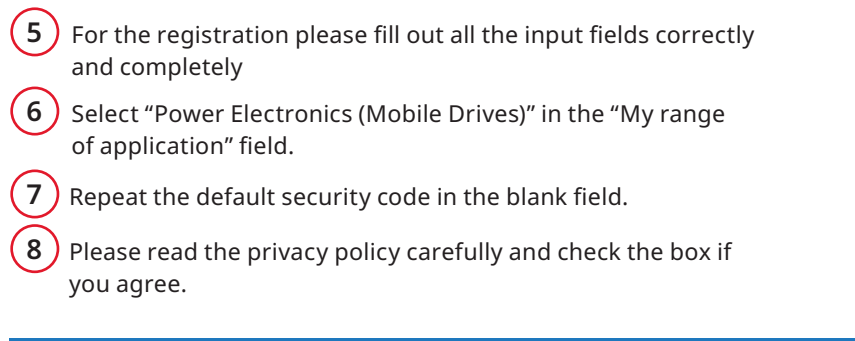

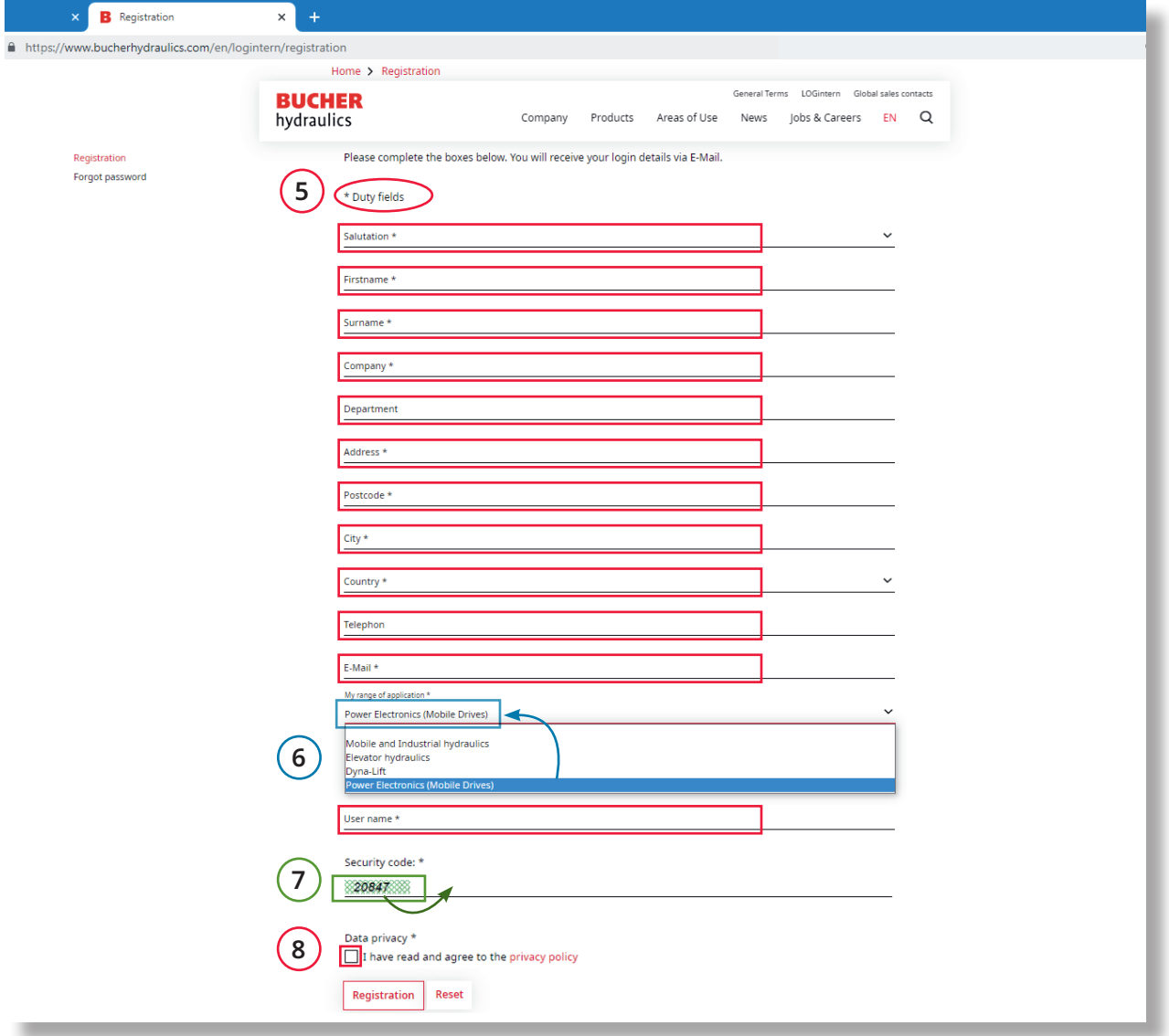

Important: After registration you receive a copy of the entered information. Your information will first be checked by us, this will take 1-2 working days. Afterwards the access data will be sent to you. The access data contains user name and password, with which you can log in to the LOGintern area.

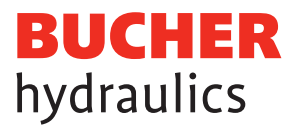

#### Log in to the LOGintern Area

With the received access data you can log in to the LOGintern area.

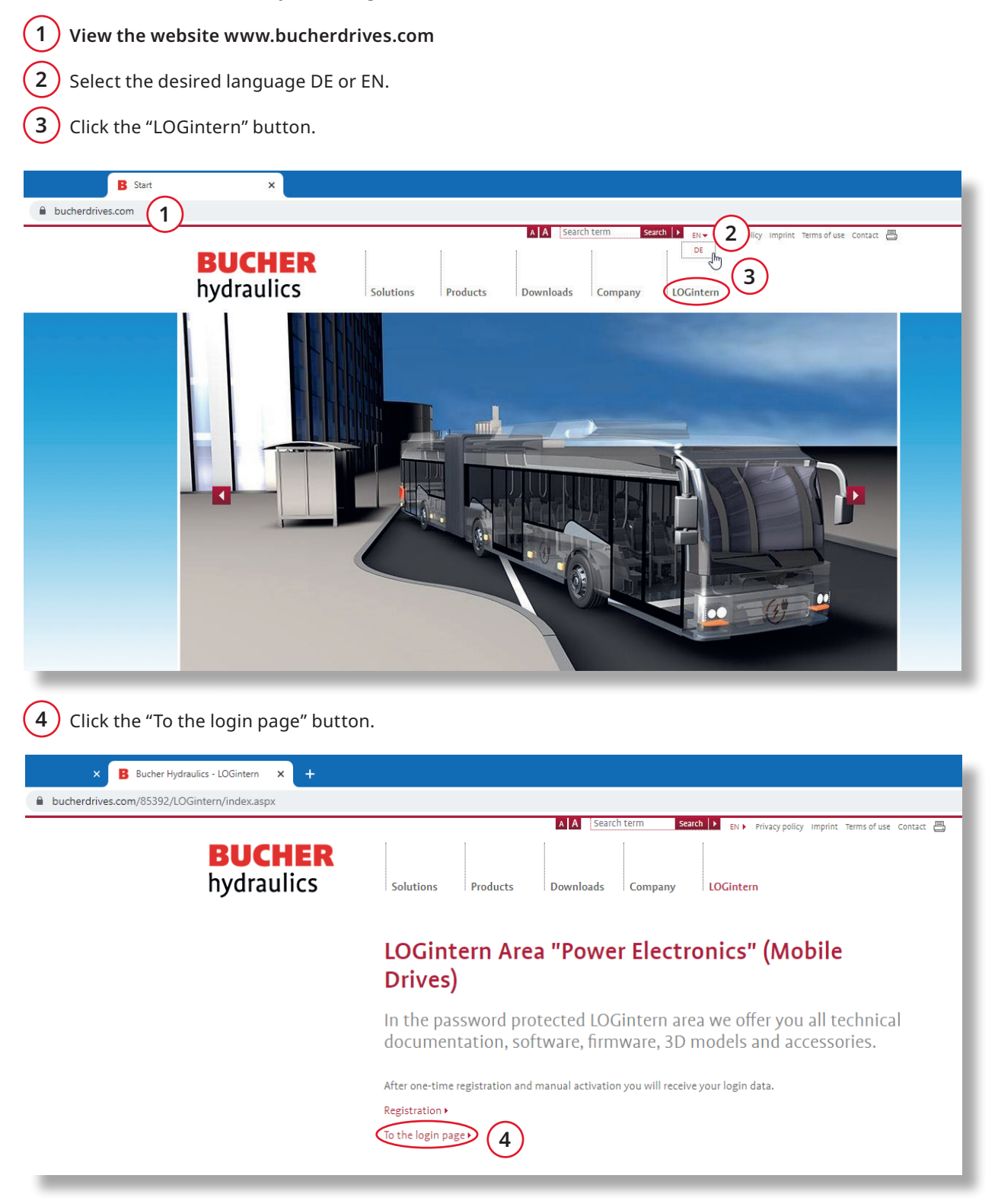

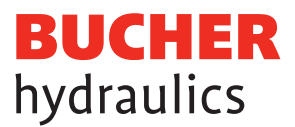

## Log in to the LOGintern Area

- $\bm{(5)}$  With the received access data, log in the "user name" and "password".
- $\left(6\right)$  Please read the privacy policy carefully and check the box if you agree.
- $\left(7\right)$  In case you have forgotten your access data, you can request the data again.

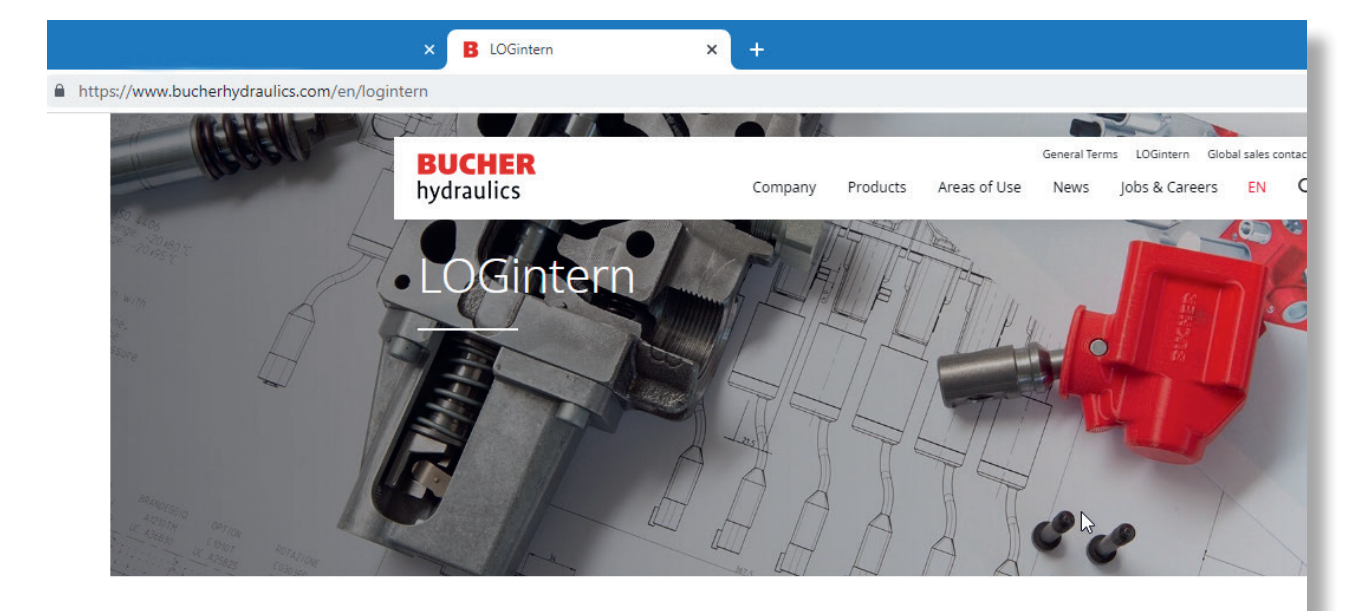

Home

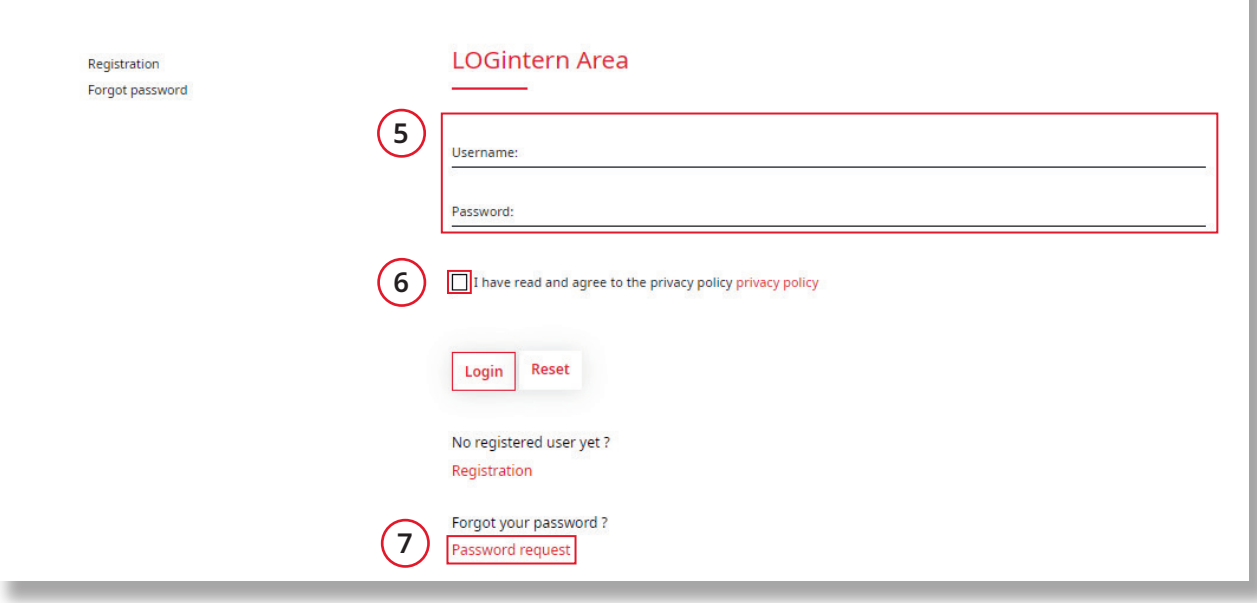

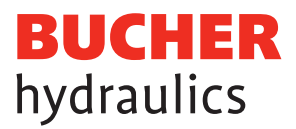

#### Change password and user data

 $\left( 8\right)$  If desired, the received access data can be changed.

#### Selecting the different areas

**9** Now you have access to the different areas of Bucher Hydraulics, Power Electronics «Mobile» such as: documents, firmware, CAD/3D models, software and accessories are available for selection.

The Bucher Hydraulics team wishes you every success with your projects!

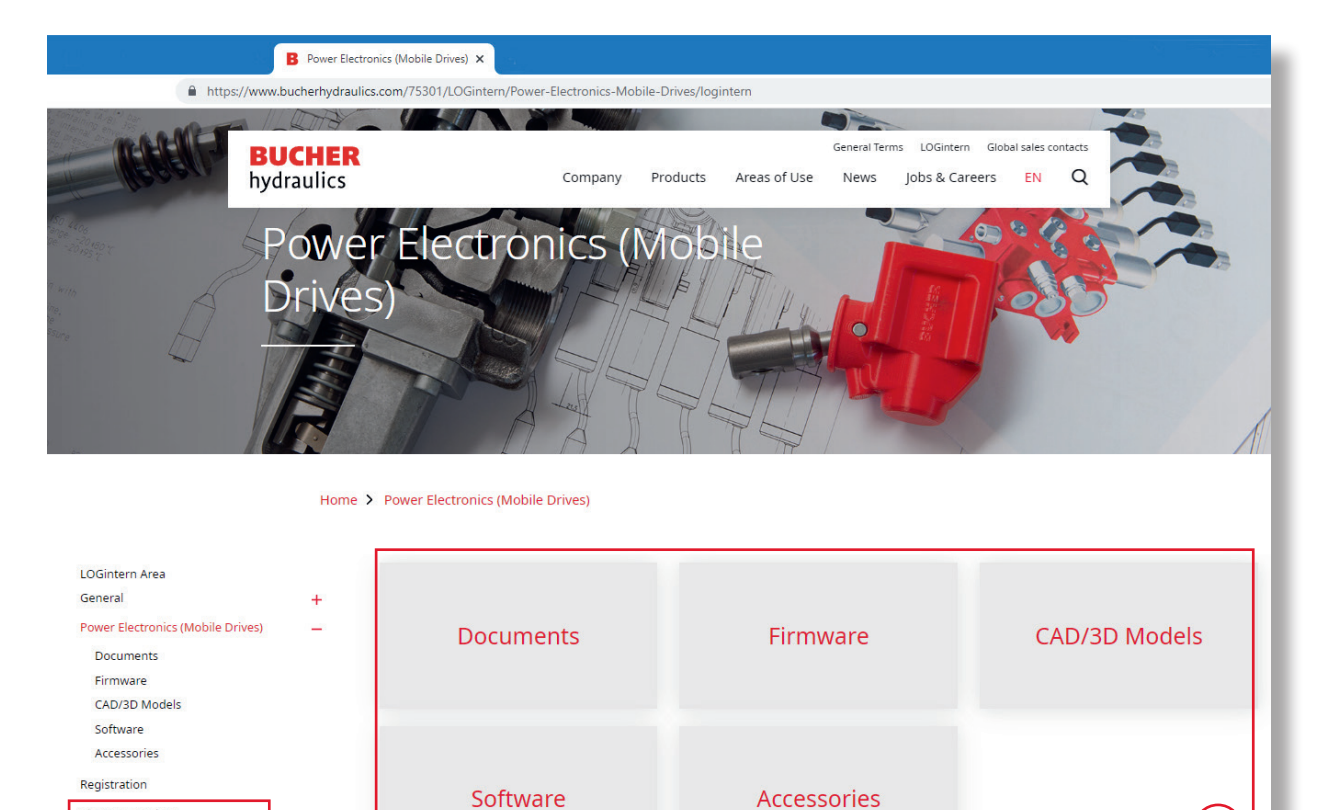

**8 9**

#### **Published by:**

Change Userdata Forgot password Password change Logout

**Bucher Hydraulics AG** Mobile Drives Obere Neustrasse 1 8590 Romanshorn Switzerland

+41 41 757 03 33 info.ch@bucherdrives.com www.bucherdrives.com